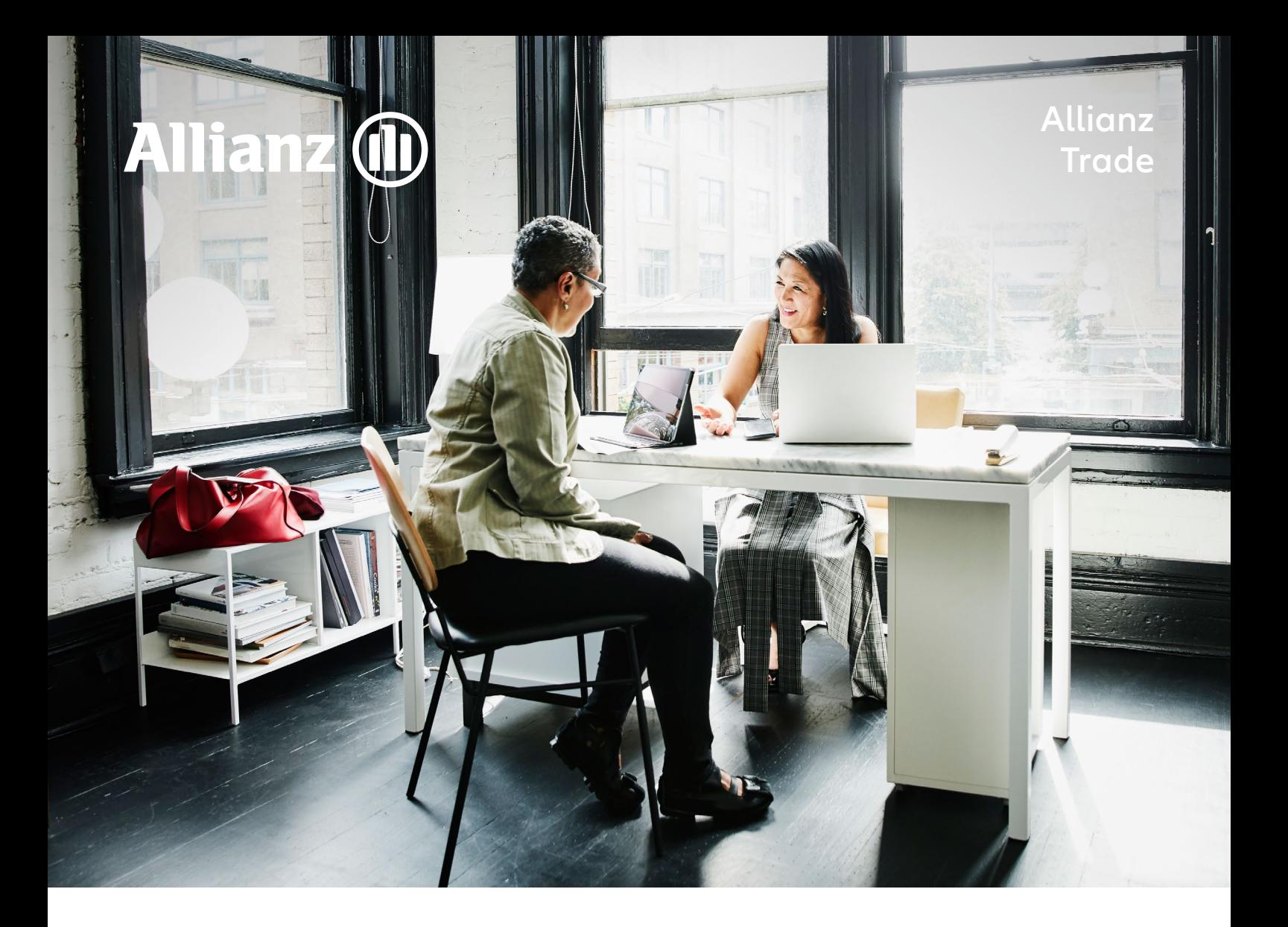

# How to file a claims and collection

A step-by-step introduction to notifying us about claims and collection through our Eolis platform

Allianz Trade is the trademark used to designate a range of services provided by Euler Hermes.

## **HOW TO FILE A CLAIMS AND COLLECTION**

## Step 1

#### **Select your policy**

The function is found in the top right of the screen after login

## Step 2

#### **Go to the Eolis quick menu**

The quick menu is found in the top right of the screen

## Step 3

**Select Claim and Collection Form** Claim and Collection is found under Collection Management

## Step 4

#### **Identify your debtor**

Select the country and enter the name of your debtor to search the database

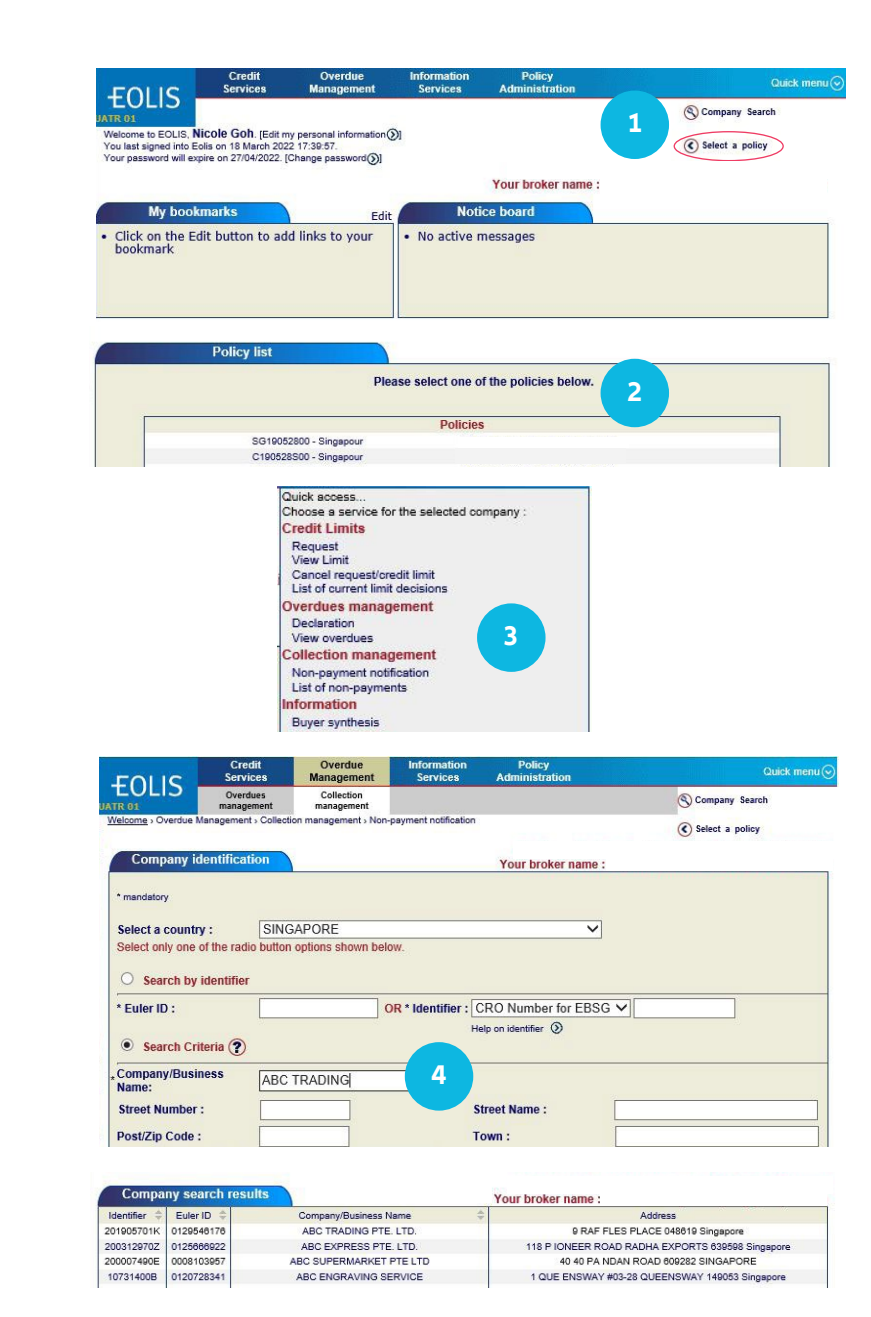

\*A Discretionary Limit that you can apply on a debtor, based on your credit management procedures, the buyer grade in our system, and your trade experience

## **HOW TO FILE A CLAIMS AND COLLECTION**

## Step 5

#### **Collection action**

Your policy with us has inclusive collection, and we will be the collector by default

# Step 6

#### **Enter contact details**

For quick follow-up, please enter your data as well as that of your debtor

## Step 7

#### **Enter non-payment details**

Please provide all relevant details required to assess the rationale behind your debtor's late payment

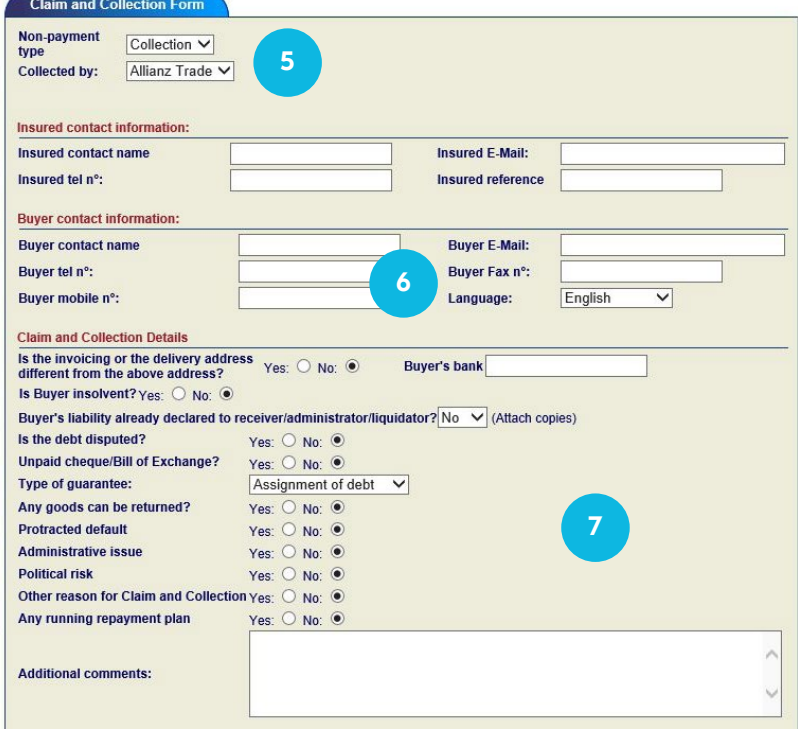

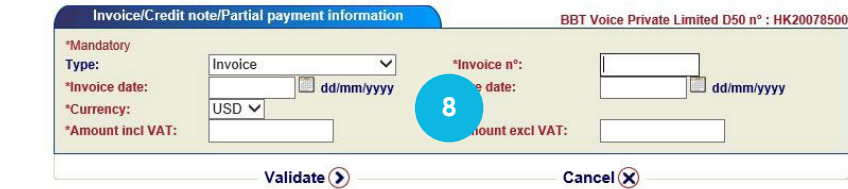

U

# Step 8

#### **Add invoice data**

Enter all unpaid\* invoices, credit notes and other relevant items for the buyer

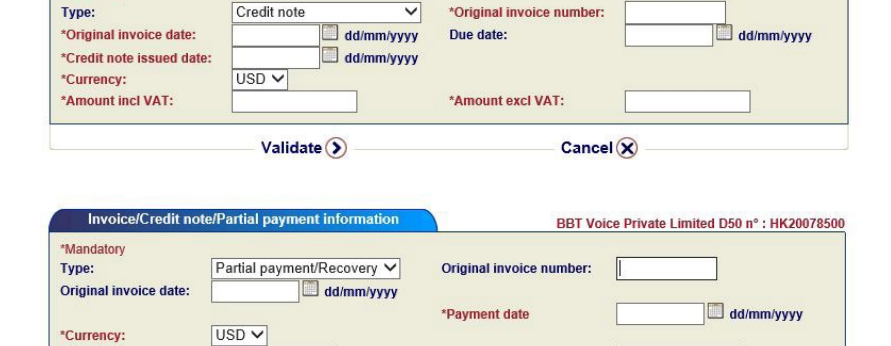

\*Amount excl VAT:

 $Validate$  $()$ 

Invoice/Credit note/Partial payment inform

\*Mandatory

\*Amount incl VAT:

**Bank statement:** 

 $Cancel$  $(X)$ 

BBT Voice Private Limited D50 n° : HK20078500

\* Should you have a high number of unpaid invoices, the system allows you to enter the total amount, combined with the invoice and due date of the of the oldest invoice

## **HOW TO FILE A CLAIMS AND COLLECTION**

## Step 9

#### **Upload attachments**

Attach invoices and all mandatory documents

## Step 10

#### **Overview and submit**

Review the information you have entered and click confirm to submit the claims and collection form

# Step 11

#### **Done!**

The claims and collection appears in your non-payment list and we confirm receipt

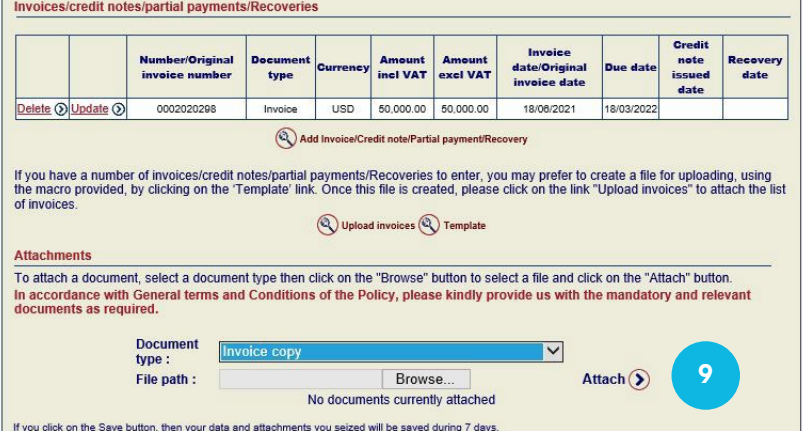

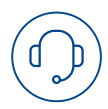

We'd love to help! Just give us a call or send us an email if you have any questions, and we'll be happy to find a solution together.

#### **ALLIANZ-TRADE.HK**